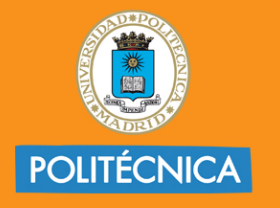

**CAMPUS DE EXCELENCIA INTERNACIONAL** 

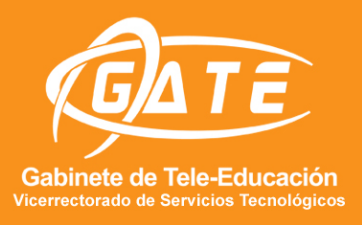

## UNIVERSIDAD POLITÉCNICA DE MADRID<br>GABINETE DE TELE-EDUCACIÓN

# **XBOX GAME BAR**

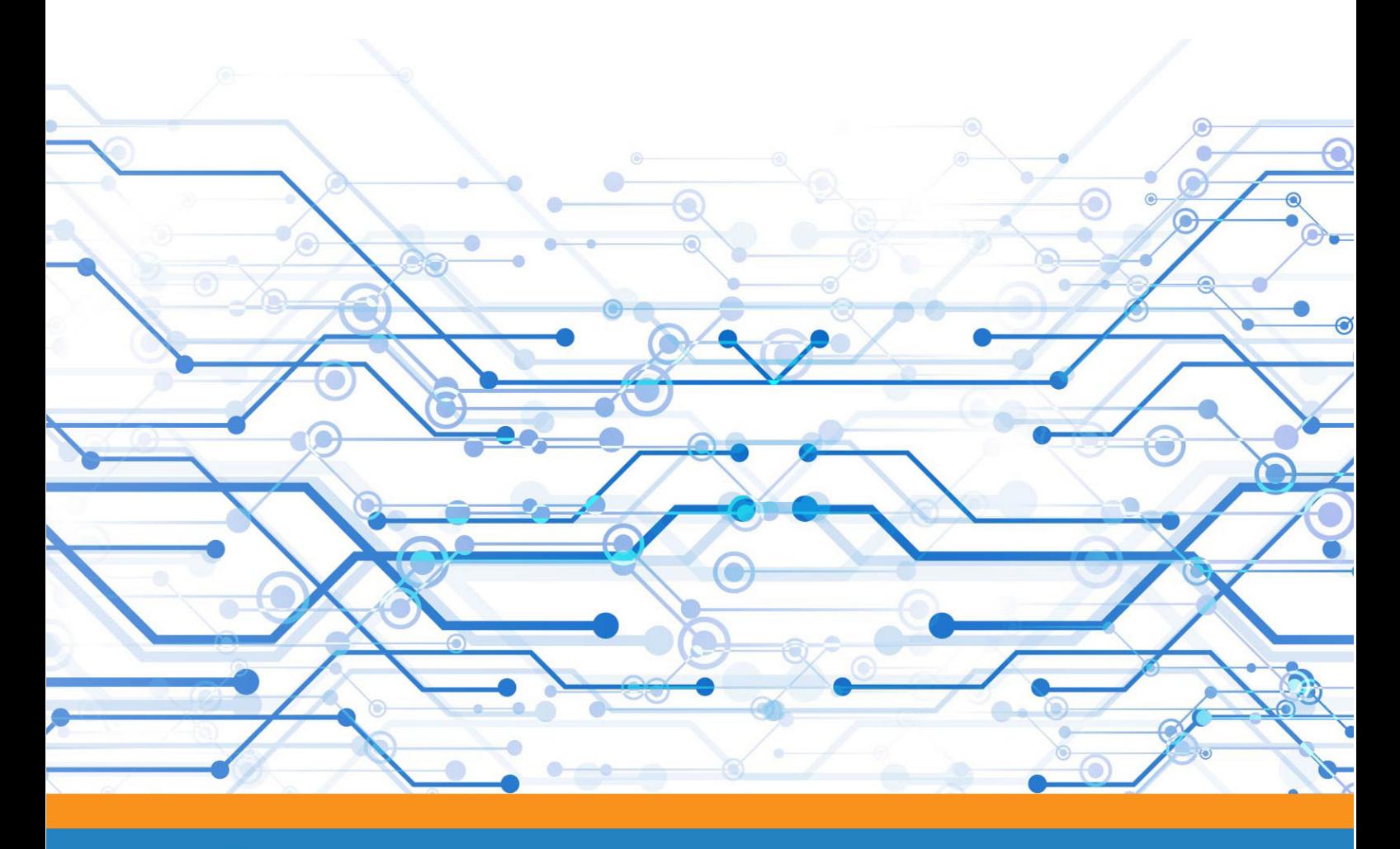

**Asset** www.upm.es/gate  $\widetilde{\mathbf{C}}$ @gateupm

gateupm

 $\circledR$ gate@upm.es

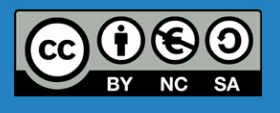

**Iván García del Castillo Servicios Audiovisuales GATE- UPM**

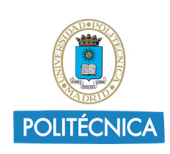

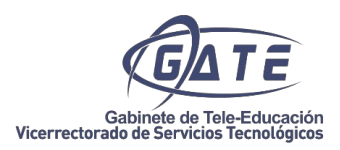

## Captura de pantalla usando Xbox Game Bar

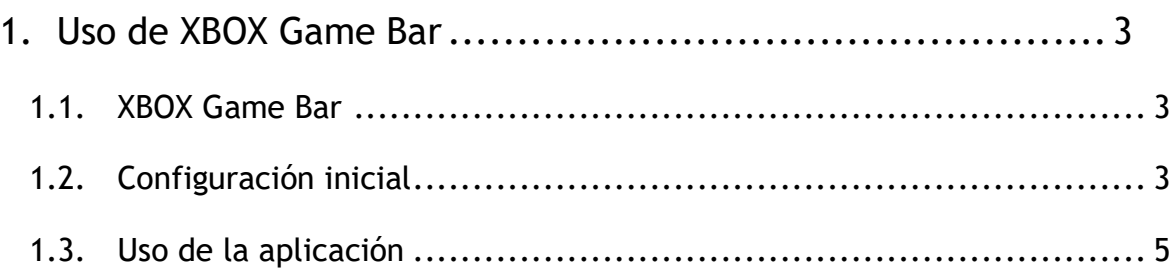

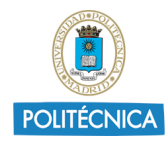

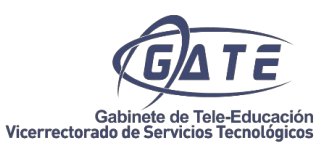

### **XBOX GAME BAR**

#### <span id="page-2-0"></span>**1. Uso de XBOX Game Bar**

#### <span id="page-2-1"></span>1.1. XBOX Game Bar

Xbox Game bar es una aplicación integrada en Windows 10 pensada, principalmente, para grabar partidas de videojuegos en Windows, pero perfectamente utilizable para grabar cualquier aplicación de escritorio

#### <span id="page-2-2"></span>1.2. Configuración inicial

Esta aplicación viene incluida con los paquetes de Microsoft Windows 10, pero es posible que no podamos ejecutarla por encontrarse deshabilitada. En este caso, tenemos que seguir los siguientes pasos:

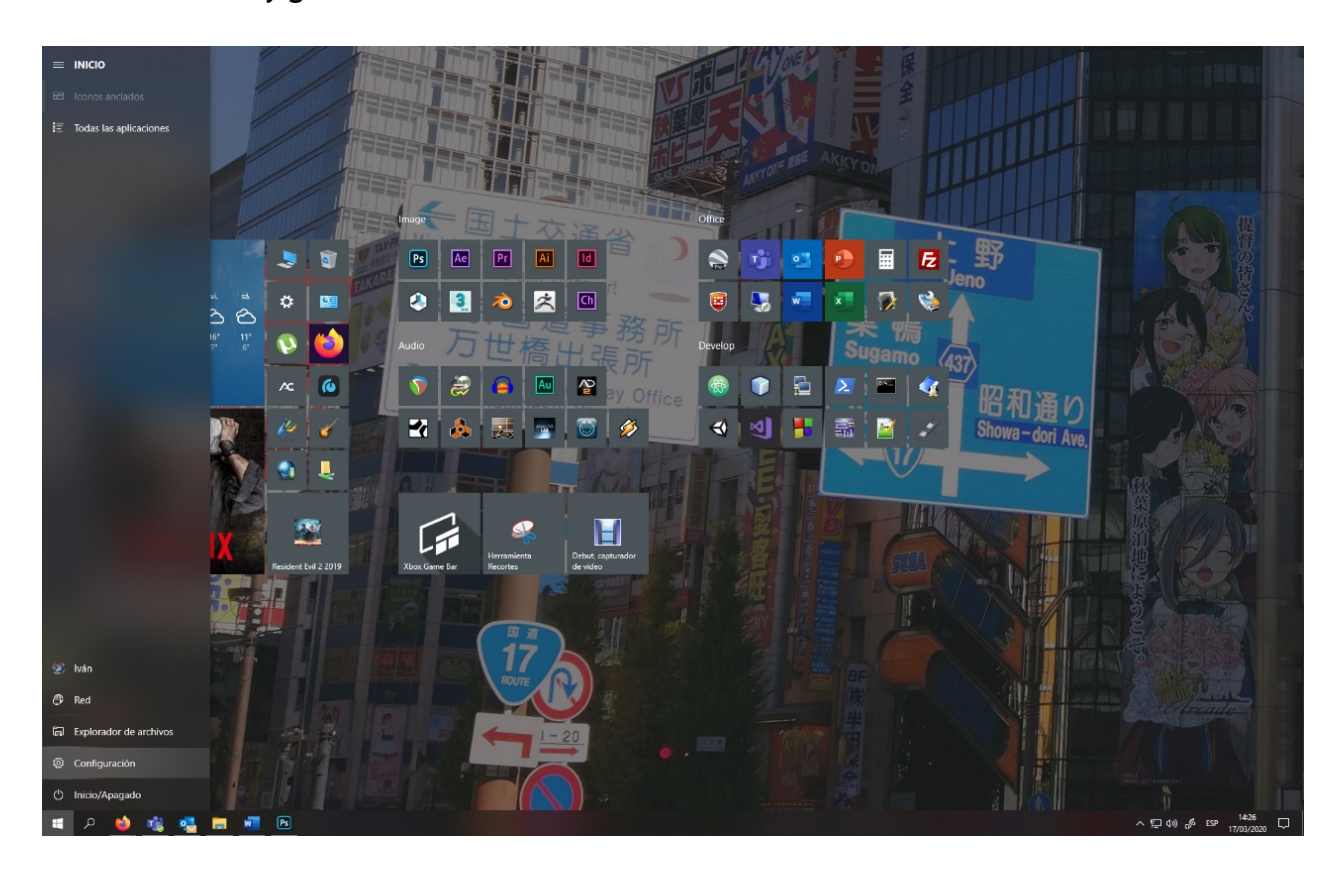

#### Ir a *Inicio -> Configuración*

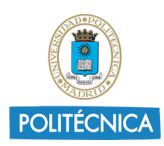

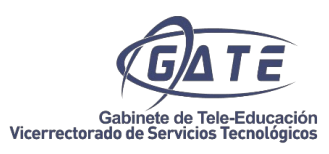

*Juegos:*

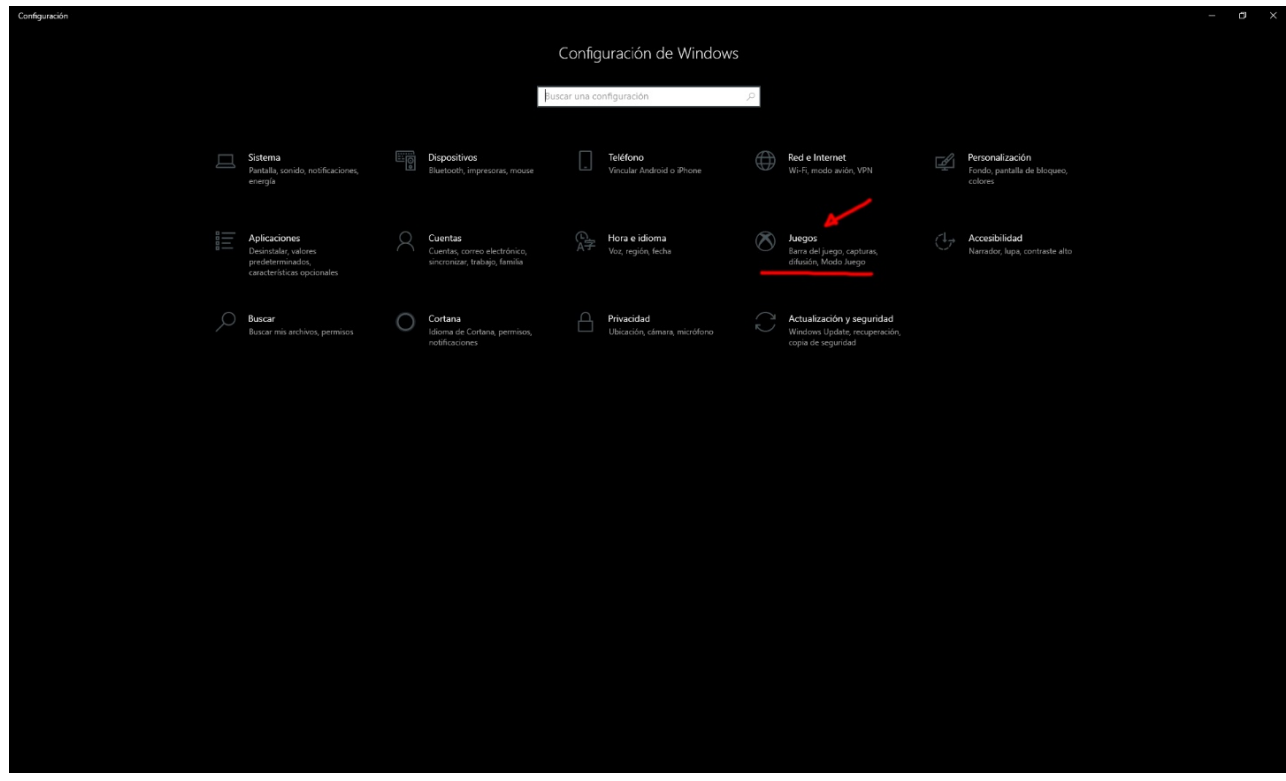

Y una vez aquí, activar la *barra de juego*:

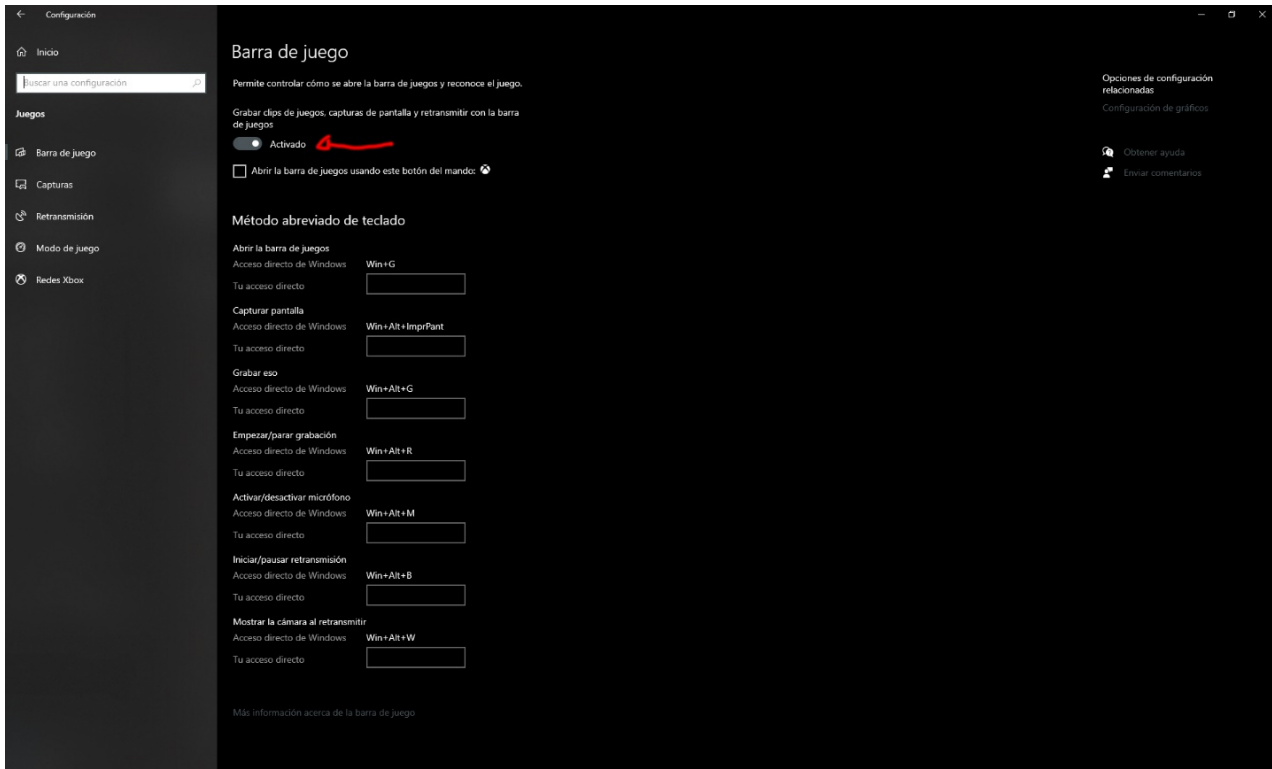

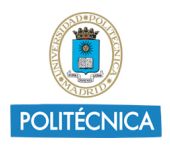

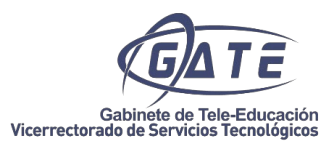

#### <span id="page-4-0"></span>1.3. Uso de la aplicación

Para localizarla rápidamente lo mejor es escribir en la búsqueda XBOX Game bar o pulsar Windows + G:

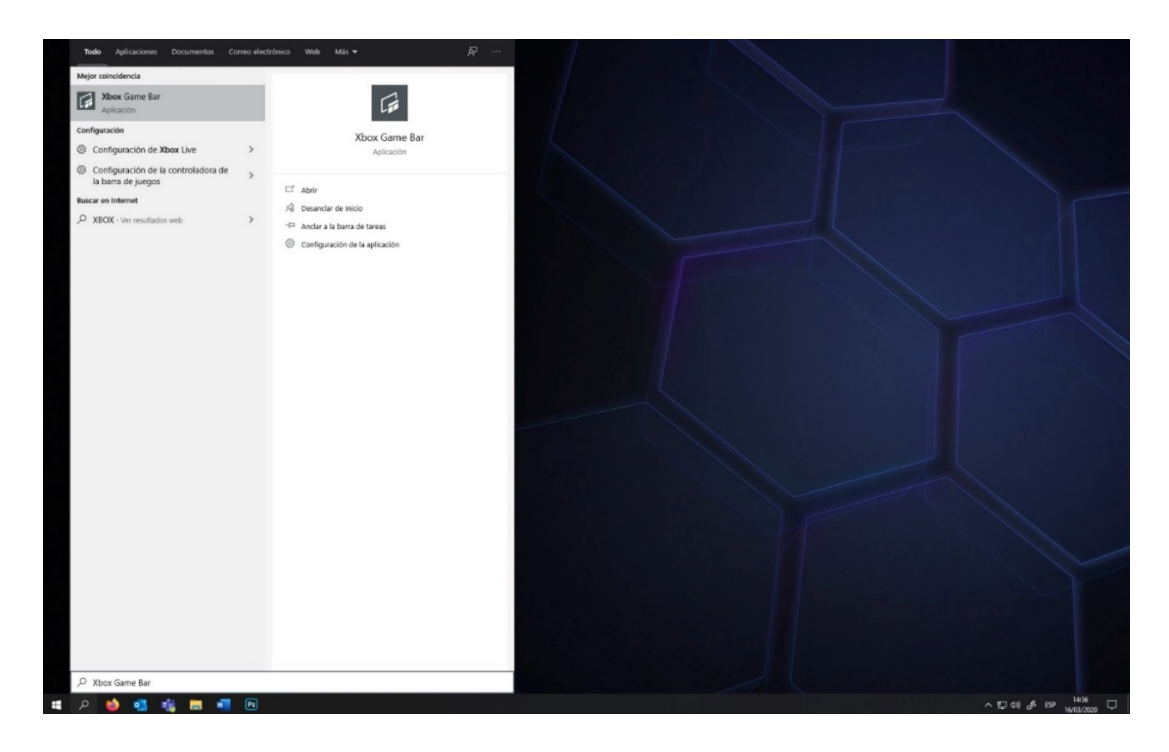

Esta utilidad sólo graba la aplicación seleccionada, no todo el escritorio, por lo que, al ejecutarla, se debe tener seleccionado y maximizado lo que queramos grabar. Este es el aspecto que tiene al iniciar con el explorador marcado:

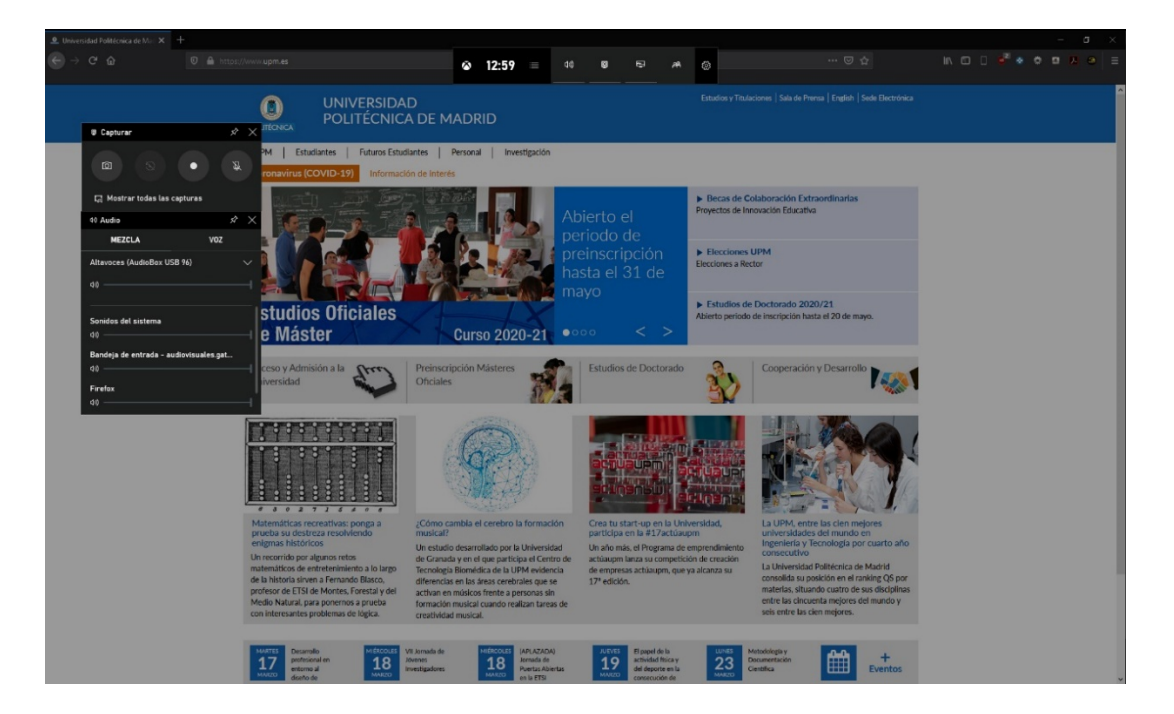

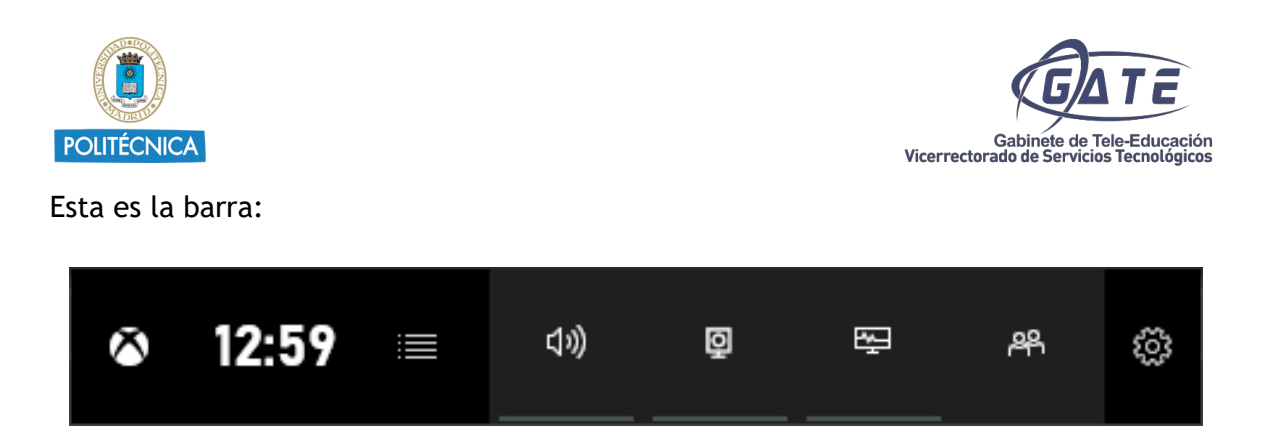

Aquí se pueden activar opciones para el menú. Son, de izquierda a derecha: Sonido, Captura, Rendimiento (Beta) y red social. Sólo nos centraremos en los dos primeros. Con ellos activados, aparece:

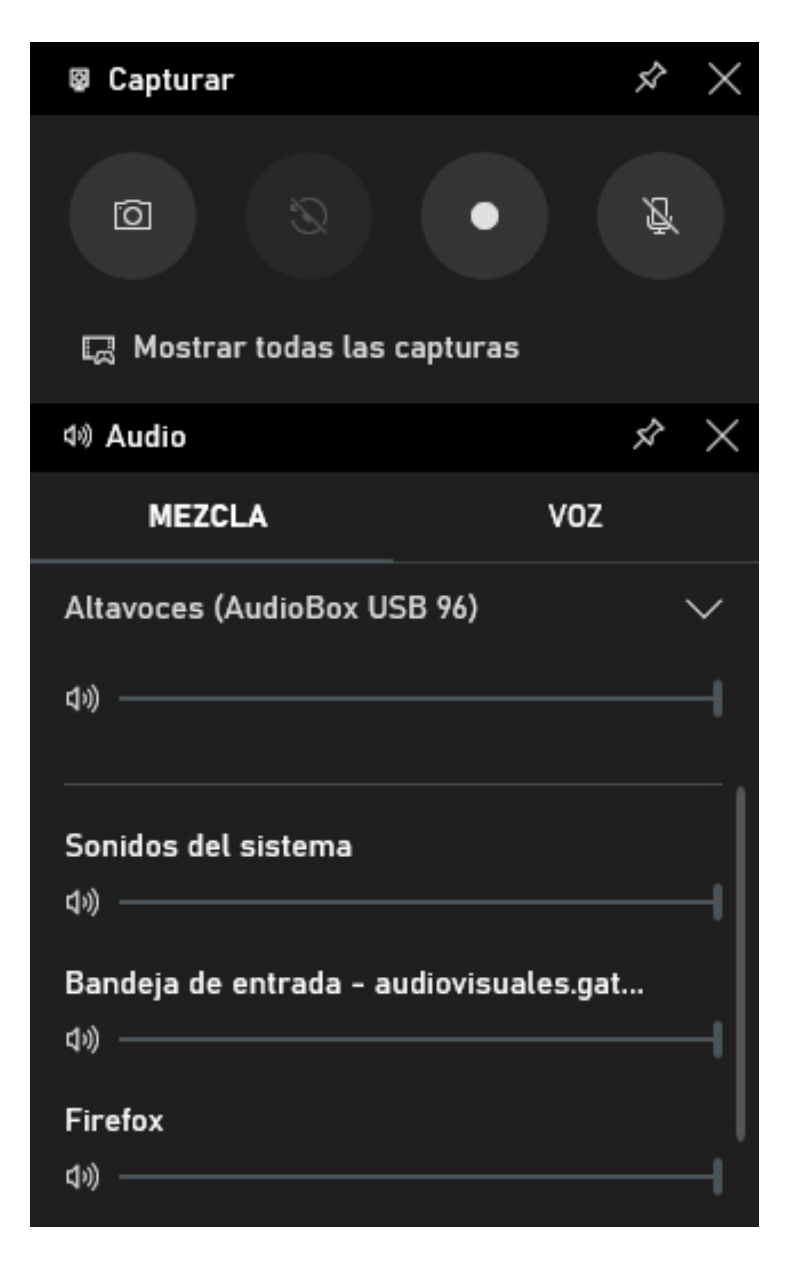

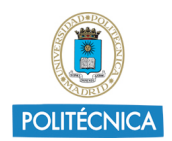

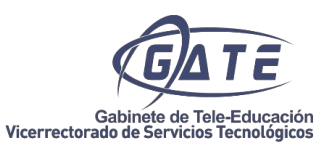

La pestaña Audio tampoco es necesaria si sólo queremos grabar imagen, pero si queremos capturar el audio, tenemos que asegurarnos de lo que está activado el audio de la aplicación seleccionada. En este caso, vemos que Firefox está.

Nos vamos a centrar en la pestaña capturar:

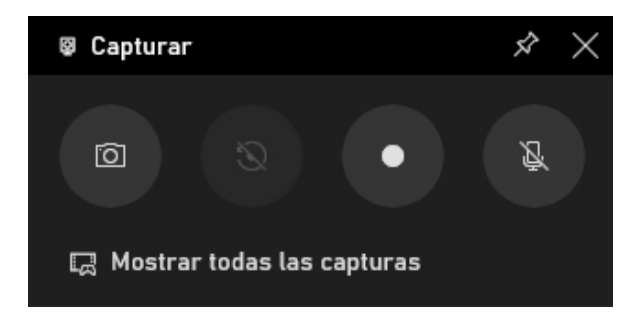

De izquierda a derecha, tenemos:

**Capturar pantalla** -> Guarda un pantallazo de la aplicación seleccionada.

**Grabar los últimos 30 segundos** -> Graba un vídeo con los últimos segundos transcurridos. Función deshabilitada si no activas funciones avanzadas de juego. No es necesario.

**Grabar** -> Inicia / para la grabación.

**Habilitar / Deshabilitar micrófono** -> Activa o desactiva la entrada externa de micrófono.

**Mostrar todas las capturas** -> Abre una ventana de la ubicación donde se guardan las grabaciones y capturas:

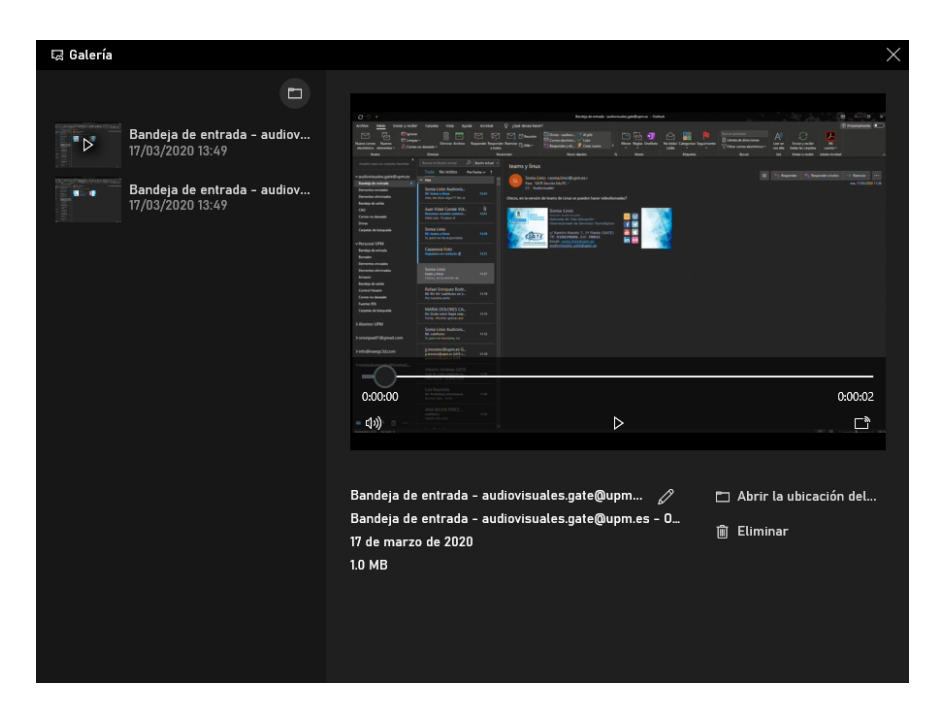

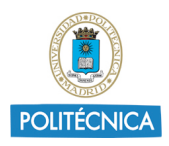

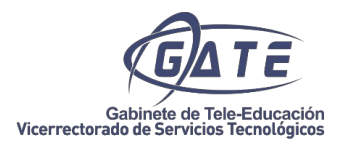

Opción que se puede realizar desde el explorador de Windows, pero más cómodo. En cualquier caso, las grabaciones las guarda en:

#### *C:\Users\NombreDeUsuario\Videos\Screenshots*

y las capturas en:

*C:\Users\NombreDeUsuario\Pictures\Screenshots* .